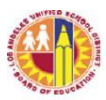

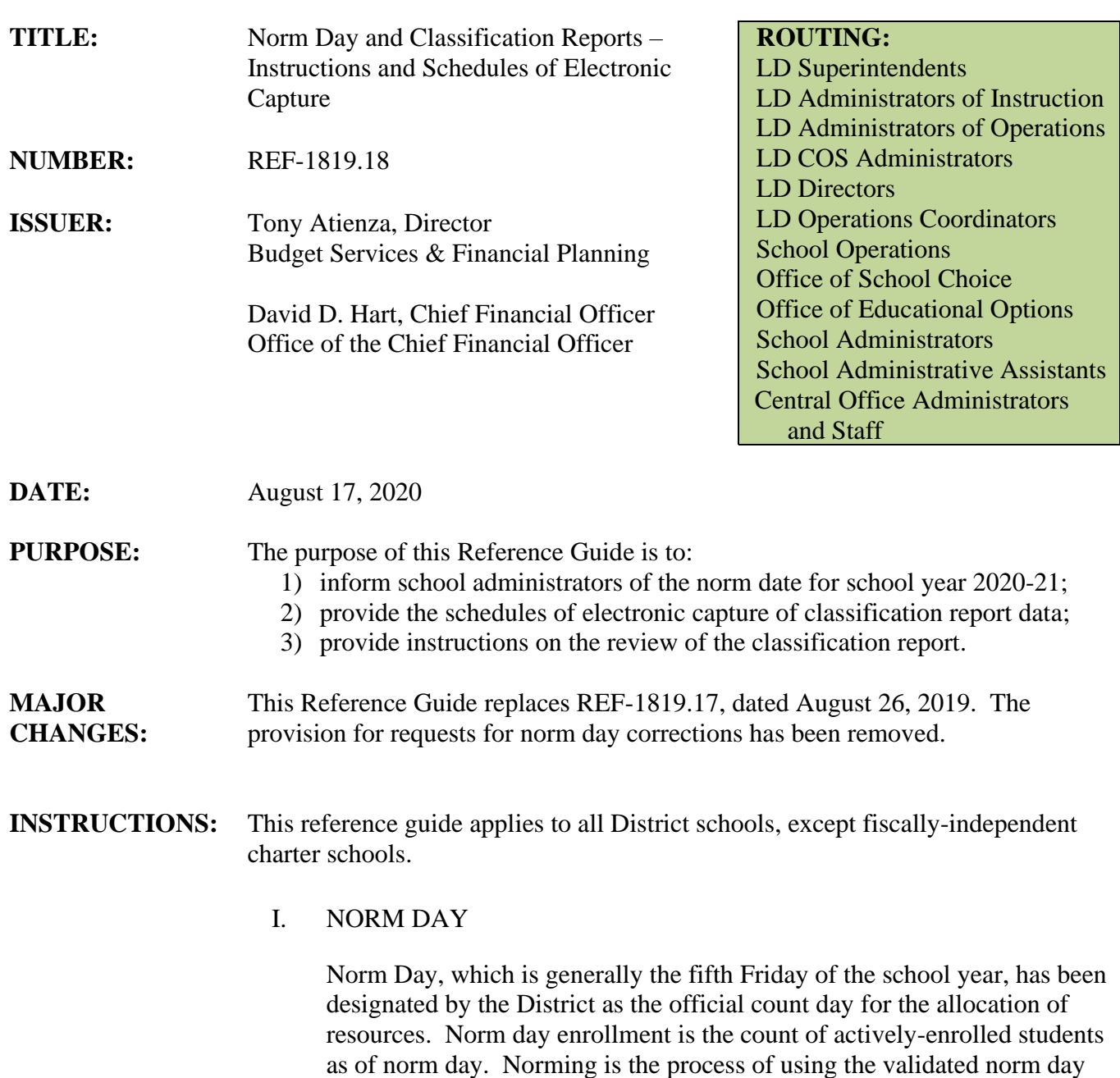

For school year 2020-21, Norm Day is Friday, September 18, 2020. All schools, except Options, must be on norm by Norm Day.

enrollment as the basis for the allocation of various school resources.

For current policies and norm tables for staffing, refer to the appropriate bulletins on staffing recommendations.

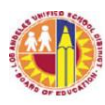

### II. IMPORTANCE OF CLASSIFICATION REPORTS

Enrollment data is reported in the Classification report. This report is available in MiSiS under State Reports.

The California Department of Education (CDE) uses enrollment data as the basis for school district revenue apportionments, such as the Local Control Funding Formula (LCFF). For this reason, submission of accurate enrollment data is important.

In addition, the District uses norm day enrollment to allocate school operational resources such as administrators, teachers, counselors, librarians, clerical staff, custodians, financial managers, and instructional materials. The District also uses enrollment data for revenue and expenditure projections.

There are three main types of classification reports: daily (pre-norm), norm, and monthly.

A. Daily Enrollment (Pre-Norm)

The classification report data is captured daily from August 18 through September 17 (one day before Norm Day) for all schools. Data from these daily capture is available to schools through the Classification Report, as well as through the Norm Day Enrollment Dashboard, which is a tool to help schools monitor their norm enrollment counts.

The daily classification report data serves as the base enrollment for the Norm Day Enrollment dashboard. The adjusted norm enrollment displayed on the Dashboard is preliminary data only. Budget Services & Financial Planning will issue the official norm enrollment counts once final validations are completed.

Options schools (i.e., Continuation schools, Opportunity schools, Community Day Schools, City of Angels, Carlson Home, and Carlson Hospital) norm on a different day. However, these schools may still use the Dashboard to review their enrollment data for possible issues pertaining to scheduling (students enrolled in one course only), no show students, students with 13 or more absences, special day program (SDP) classification, etc., since student level details are provided for these.

To access the Norm Enrollment Dashboard, log into [https://focus.lausd.net/,](https://focus.lausd.net/) click on the "Operations" tile, click on

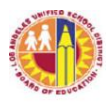

"Norm Enrollment and Staffing" to see the various Norm dashboards, then click on the specific dashboard.

B. Norm Day Classification Report

Per District policy, a school's validated enrollment count on the designated norm day is used as the basis for school staffing. It is important to note that Norm Day enrollment may be captured several times after September 18, resulting in multiple versions of the schools' Norm Day report (i.e., N, N1, N2, etc.).

# **Classification report data captured for norm day is preliminary only; data is subject to review by Budget Services staff before resources are allocated**.

C. Monthly Classification Reports

The monthly classification reports provide the counts of students enrolled as of the last instructional day of the school month.

The monthly enrollment counts are the basis for the Class Size Penalties Report required by the California Department of Education (CDE). This report determines whether or not the District has complied with the Education Codes on mandated Grades K-3 class size limits and Grades 4-8 teacher-pupil ratio. Fiscal penalties are assessed for each class that exceeds the maximum allowed class size.

CDE's K-3 Grade Span Adjustment (GSA) also requires the use of monthly enrollment counts. The District is required to track the monthly enrollment counts of all Kindergarten (K/TK/TE) to Third Grade classes and ensure that no school exceed an average of 24 students. If one school exceeds this average class size, the District would lose the entire funding for K-3 GSA.

The monthly enrollment counts are used by elementary principals to support requests for additional teachers based on enrollment growth, if any. They also provide the basis for trend analysis in projecting the total District enrollment.

### III. SUBMISSION OF CLASSIFICATION REPORTS AND DOCUMENT **RETENTION**

Refer to Attachment C.

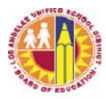

# IV. DISTRICT'S REVIEW OF THE ELECTRONICALLY-CAPTURED ENROLLMENT DATA

Budget Services & Financial Planning will review the electronicallycaptured enrollment data. If corrections are necessary, school staff is responsible for making the corrections in MiSiS.

# V. SCHOOL STAFF'S RESPONSIBILITIES

- A. The classification report is an official document and it is the principal's responsibility to ensure the accuracy of the enrollment data.
- B. To be counted as enrolled on the classification report, a student must be enrolled at the school and appropriately scheduled in classes. Therefore, it is important for school staff to enter each student's class schedule in MiSiS promptly and completely.
- C. School staff must keep MiSiS information current by promptly updating the system for new enrollees ("E"), students' class schedules, student withdrawals ("L"), "no shows," SDP designation, etc. according to District policies and MiSiS guidelines.
	- Note: 1. A "no show" is a student who fails to attend school on his/her enrollment (E) date. If a "no show" student attends school subsequently, the student's E code should be changed to the date of attendance.
		- 2. A student's withdrawal ("L") date is a day of enrollment. Therefore, if a student "L'd" out on a scheduled capture date, this student would be counted as enrolled on the classification report.
- D. School staff should adhere to the Class Size Maximums in Attachment E when scheduling students into classes. There is a fiscal impact when a school exceeds the maximum class sizes set by either the State or the District (*January 22, 2019 Class Size Reduction Phase-In MOU between LAUSD and UTLA).*
- E. Elementary school staff must monitor their class sizes so as not to exceed the average class size of 24 school-wide for all their TE/TK/K-3 classes, including combination classes with grades 1-3 students. To assist schools in monitoring their K-3 averages, the K-3 Class Size Average dashboard is available to schools To access the K-3 Class Size Average dashboard, log into [https://focus.lausd.net/,](https://focus.lausd.net/)

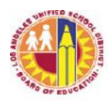

click on the "Operations" tile, click on "Norm Enrollment and Staffing," then click on "K-3 Class Size Average" tab.

- F. Secondary Schools (excluding Continuation schools and students in full-time independent study program): A District student who is scheduled for one class only or less than minimum day for the entire school year or a non-District student who enrolls for one or two classes only at a District school while enrolled full-time at a non-District school such as a private school or a non-public school (NPS) should be coded as Non-ADA. This student's enrollment record should have an Attendance Category of Non-ADA.
- G. School staff must review the enrollment data for accuracy of student grade level and course assignment, teacher/room assignment, SDP designation, etc. Staff should also ensure that No Show students are processed/removed from enrollment counts, that students' complete class schedules are updated in MiSiS, etc. To aid in the review of enrollment data, see Attachment D for information.
- H. School staff should resolve data issues as soon as possible. Schools are alerted of possible data issues several ways:
	- 1. Exception reports This report lists students and the applicable exceptions. Refer to Attachment D for information on exception codes.
	- 2. Norm Day Enrollment Dashboard the Dashboard provides student-level detail on possible data issues pertaining to ageineligible students and secondary students assigned to one class only, as well as possible No Show students and students with 13 or more absences.
	- 3. Certify Certify is a tool that alerts schools of data issues pertaining to enrollment and demographics, scheduling, attendance, English Learners, etc. School staff designated by Principals will receive e-mails twice a week detailing the possible data issues.
	- 4. Through the Local District Each week leading up to Norm Day, a school may receive a list of students with specific data errors through their Local District. School should promptly resolve those errors.
- I. Norm Day Classification Report and all Monthly Classification Reports should be printed at the school site on the first instructional day after the capture date. These reports must be reviewed and signed

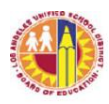

by the principal or designee and retained in school files for audit purposes in accordance with District policies.

### **RELATED RESOURCES:**

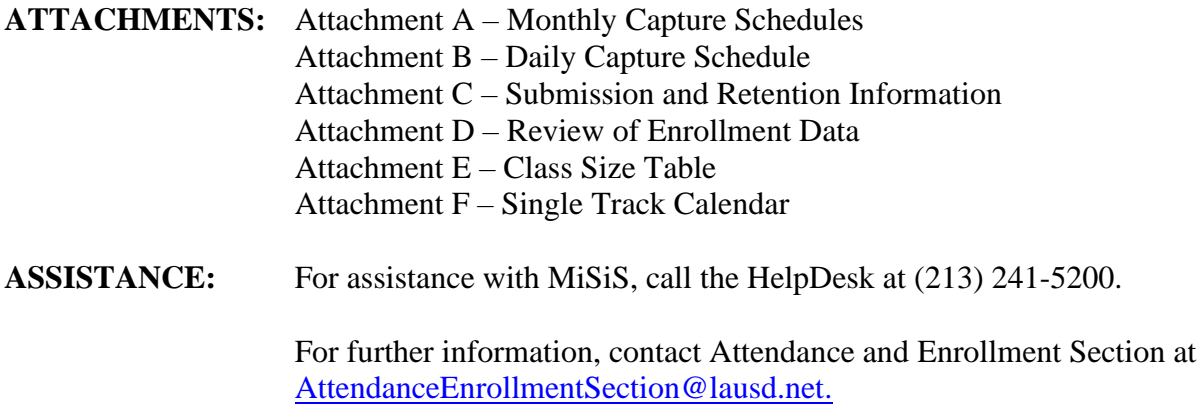

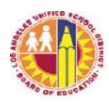

# ATTACHMENT A-1

# **2020-21 Schedule of Monthly Classification Report Data and Capture Codes**

# **Single Track**

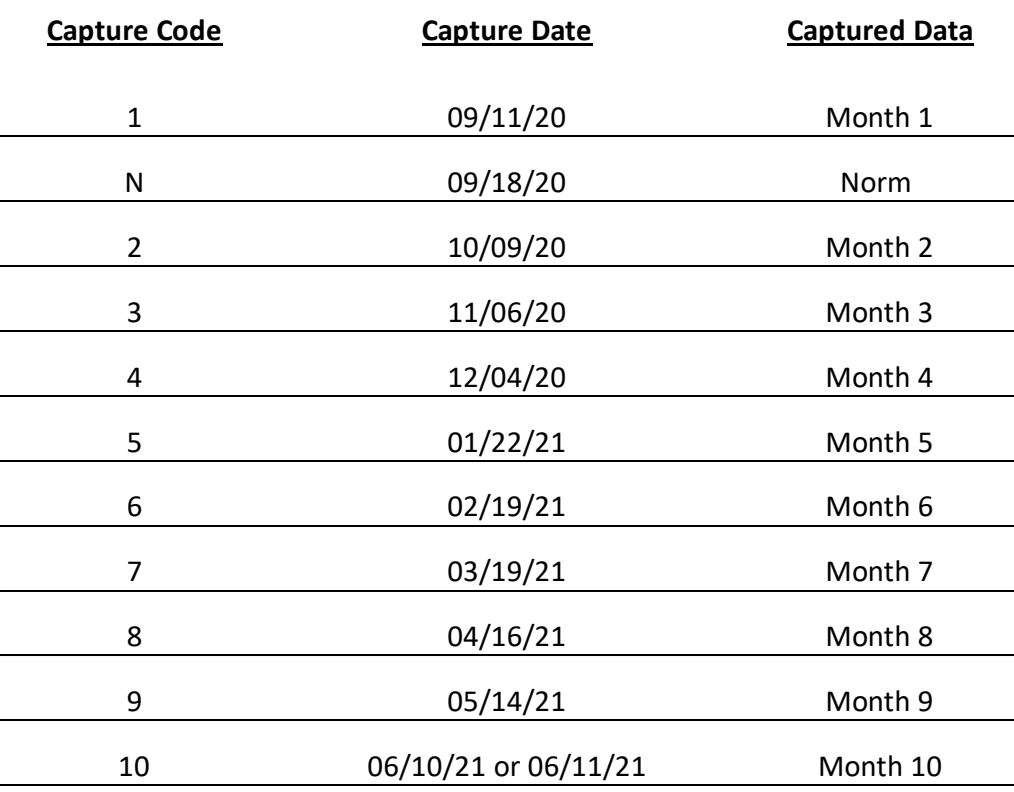

Classification report data will be captured after 5:00 pm on the designated dates. Classification reports for the captured data will be available to schools on the first instructional day after each scheduled capture date.

Note: This schedule applies to all District schools except Early Start schools. For Early Start schools, see Attachment A-2.

> *\*When printing the Norm and Monthly Classification reports for Principal's signature, select the code corresponding to the captured data you wish to print. Follow printing instructions in Attachment C.*

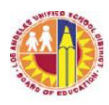

# ATTACHMENT A-2

# **2020-21 Schedule of Monthly Classification Report Data and Capture Codes**

### **Early Start**

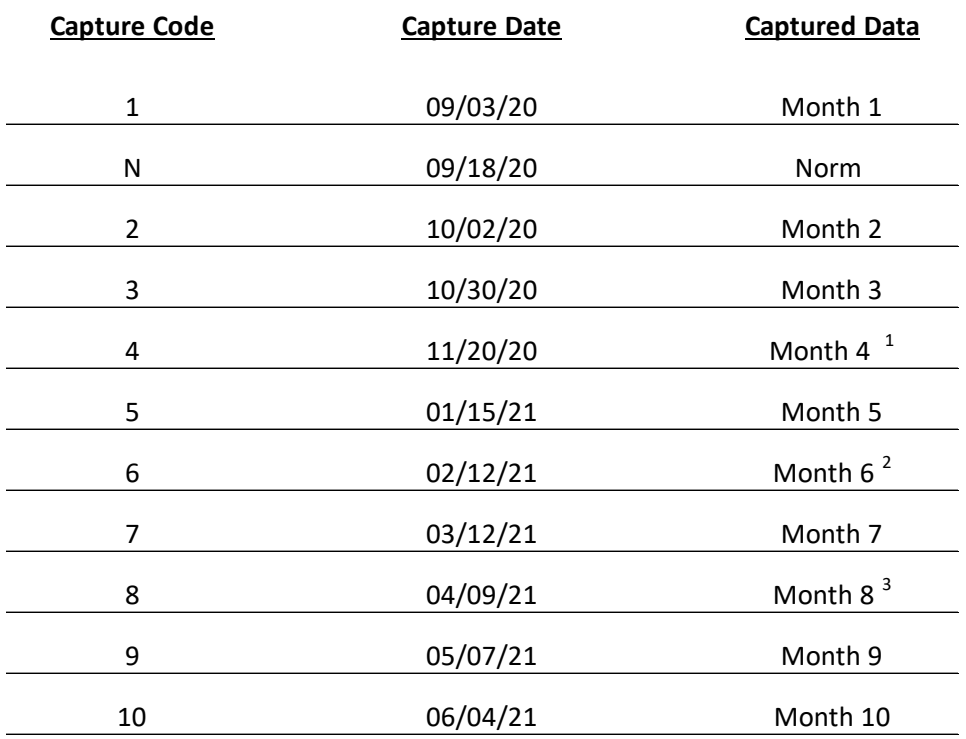

Classification report data will be captured after 5:00 pm on the designated dates. Classification reports for the captured data will be available to schools on the first instructional day after each scheduled capture date.

#### **This schedule applies to the following schools only**:

Early College Academy (loc 8710), Vladovic Harbor Teacher Prep Academy (loc 8518), and Polytechnic SH and Magnet (locs 8636 and 8809).

Note:  $\frac{1}{1}$  Month 4 capture date is 11/24/20 for Early College Academy.

<sup>2</sup> Month 6 capture date is 02/11/21 for Early College Academy and Vladovic HTPA. <sup>3</sup> Month 8 capture date is 03/30/21 for Early College Academy; 04/01/21 for Vladovic HTPA.

*\*When printing the Norm and Monthly Classification reports for Principal's signature, select the code corresponding to the captured data you wish to print. Follow printing instructions in Attachment C.*

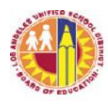

# ATTACHMENT B

### **NORM DAY ENROLLMENT DASHBOARD**

# **2020-21 Schedule of Daily Classification Reports Data and Capture Codes (8/18 through 9/18)**

#### **ALL DISTRICT SCHOOLS**

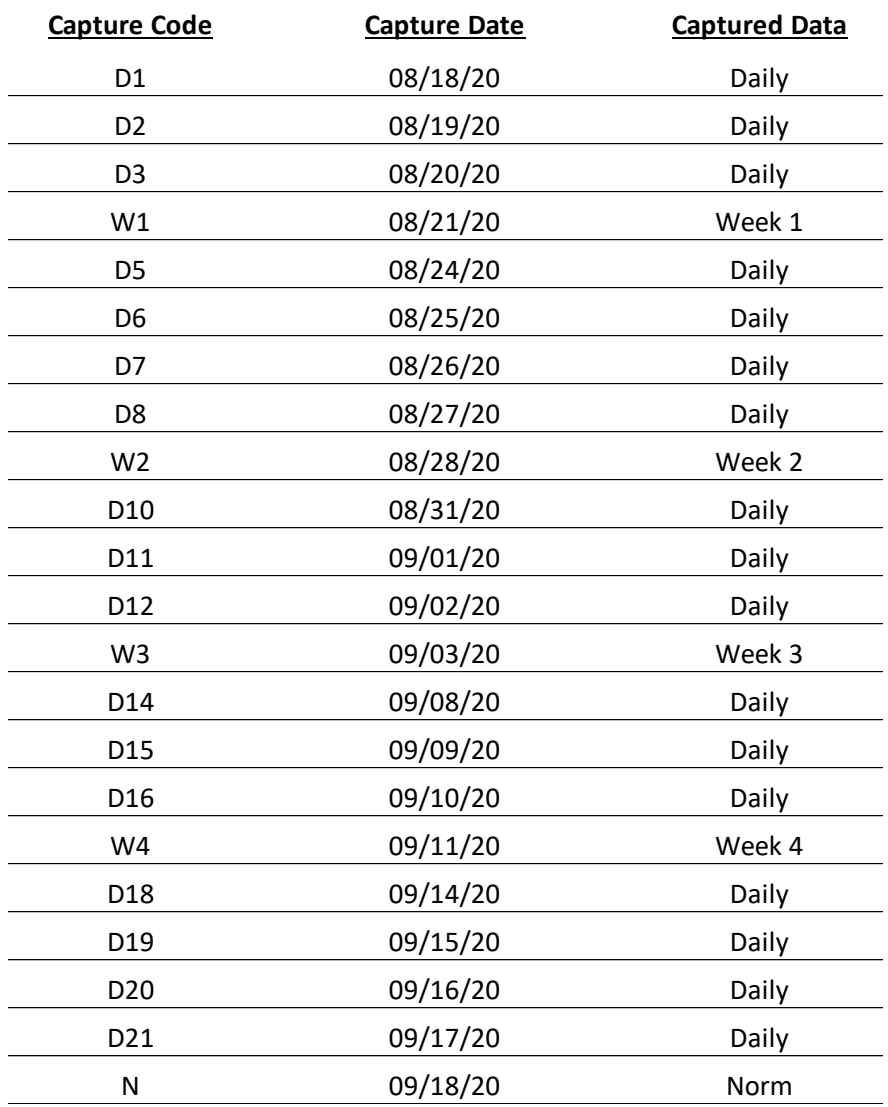

Classification report data will be captured after 5:00 pm on the designated dates. Classification reports for the captured data will be available to schools on the first instructional day after each scheduled capture date.

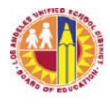

# ATTACHMENT C

### **SUBMISSION OF CLASSIFICATION REPORTS AND DOCUMENT RETENTION**

MiSiS is the system of record for schools' enrollment data. Constant updates to MiSiS with regards to new enrollments and class schedules, withdrawals, no show students, enrollment data corrections, Special Day Program (SDP) and Non-ADA designations, etc. would help ensure complete and accurate enrollment data on the classification reports.

Schools are not required to submit printed classification reports to Attendance & Enrollment Section. However, for accountability and audit purposes, schools are required to print the *norm day* and m*onthly* classification reports for principal's review and signature, then retain signed reports in school file.

District schools will have their classification report data electronically captured according to the schedules indicated Attachments A-1, A-2, and B. After 5:00 p.m. of each scheduled capture date, central office will capture the schools' enrollment data from MiSiS and provide this information to Attendance & Enrollment Section, as well as to other District information systems. Schools will have access to the captured data in MiSiS the following school day.

In addition, the daily enrollment data captured according to Attachment B will also be available in the Norm Day Enrollment Dashboard. To access the Norm Enrollment Dashboard, log into [https://focus.lausd.net/,](https://focus.lausd.net/) click on the "Operations" tile, click on "Norm Enrollment and Staffing" to see the various Norm dashboards, then click on the specific dashboard.

#### **Viewing/Printing the Classification Report**

Sample Elementary

- A. To access the Classification Report, sign in to MiSiS using an Office Manager or Principal role. The path to the report is: Reports  $>$  State Reports  $>$  Classification - Elementary or Classification - Secondary or Classification – Continuation, etc.
- B. Complete the parameter screen. See below for samples of the parameter screens.

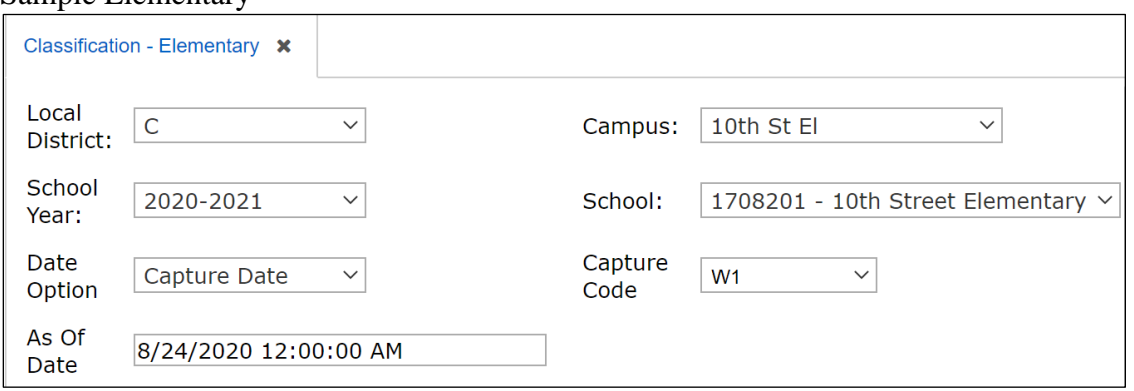

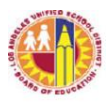

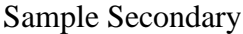

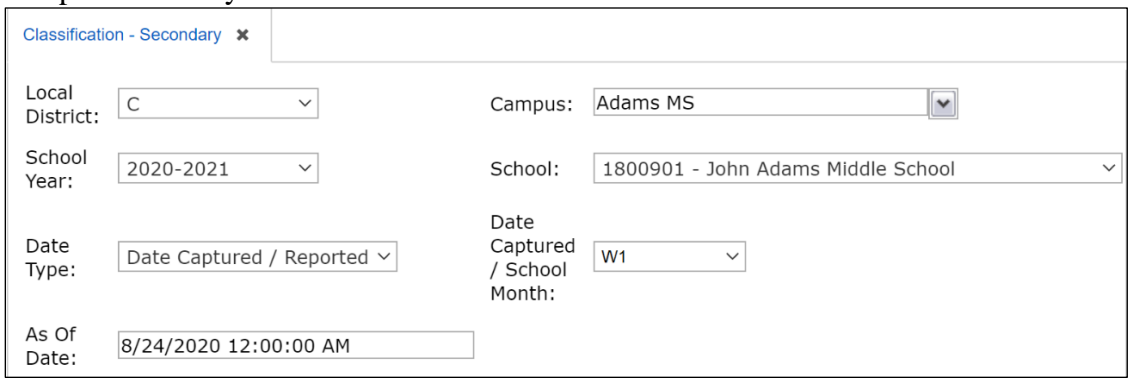

The *Date Option or Date Type* field has two options:

- 1. Date Captured Use this option to access the enrollment data captured by central office on designated capture dates. When this option is selected, the As of Date field does not apply.
- 2. As of Date Use this option to review enrollment data as of the date selected in the *As of Date* field. When this option is selected, the Date Captured or Capture Code does not apply.

The *Capture Code or Date Captured/School Month* field contains the codes of the electronically captured data. Refer to Attachments A-1, A-2 and B for the description of the codes. Use this field in conjunction with the Date Captured option of the *Date Option or Date Type* field*.*

The *As of Date* field enables user to select a specific date to see the enrollment data as of that date. User may select any school day from the beginning of the school year to the current date. Use this field in conjunction with the As of Date option of the *Date Option or Date Type* field.

C. Click the View Report button, then download the report to PDF, Excel, or other useful format. For ease of viewing the data, it is recommended to download the report in PDF format. The downloaded file may be saved in the user's computer for faster access to the report at a later time.

There are 3 parts to the report:

1. Classification Report – For secondary schools, this is the first page of the report. For elementary schools, this report could be the first two pages of the report, depending on the number of teachers at the school site.

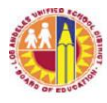

- 2. Exception Report This second part of the report lists students with exceptions (possible data issues). There are two types of exceptions—ER and W. School staff should resolve the ER exceptions as soon as possible as these could negatively impact their norm enrollment counts.
- 3. List of Students (Classification Roster) These lists provide student-level detail for the enrollment counts reported on the classification report. For elementary schools, the students are listed by teacher. For secondary schools, students are listed by grade level; then within each grade level, the General Education students first, then SDP students. It also lists General Education and SDP students who are taking Accelerated Academic Literacy (AAL) courses in middle and senior high schools.
- D. Samples of Classification Reports

Sample of elementary report generated using Date Captured as the option, and W2 as the captured data requested.

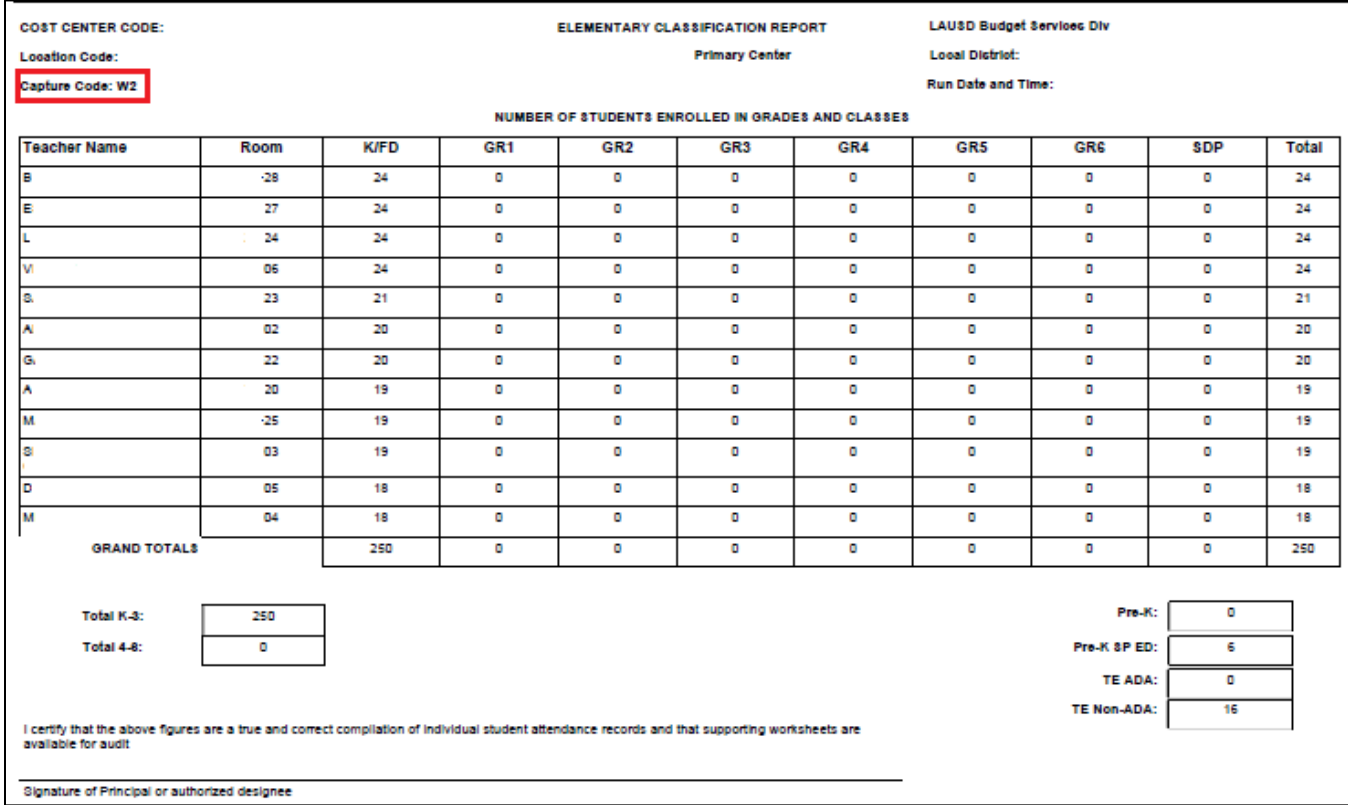

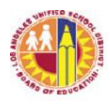

Sample of secondary report generated using As of Date option, and September 11, 2020 as the date requested.

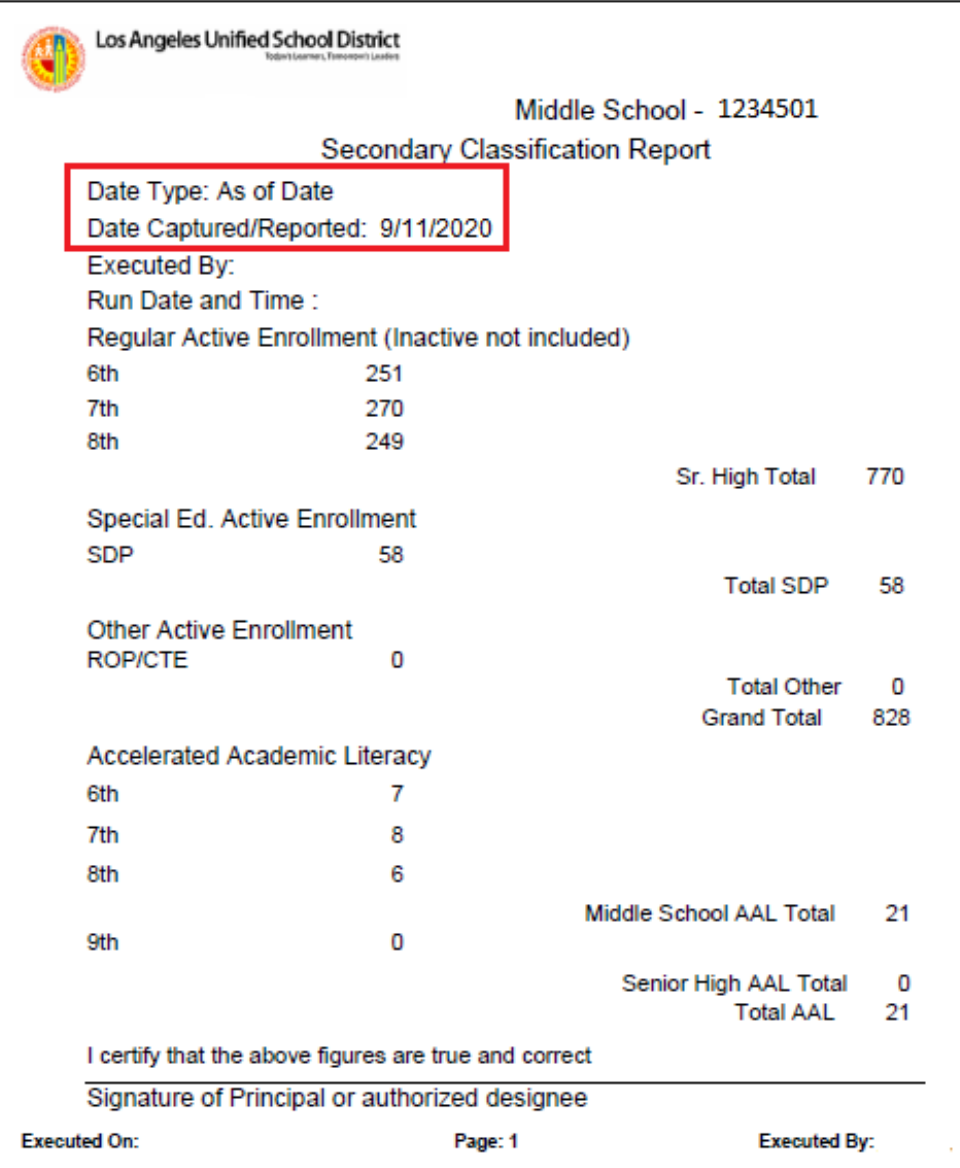

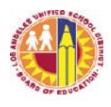

Sample of continuation school report generated using As of Date option, and September 11, 2020 as the date requested.

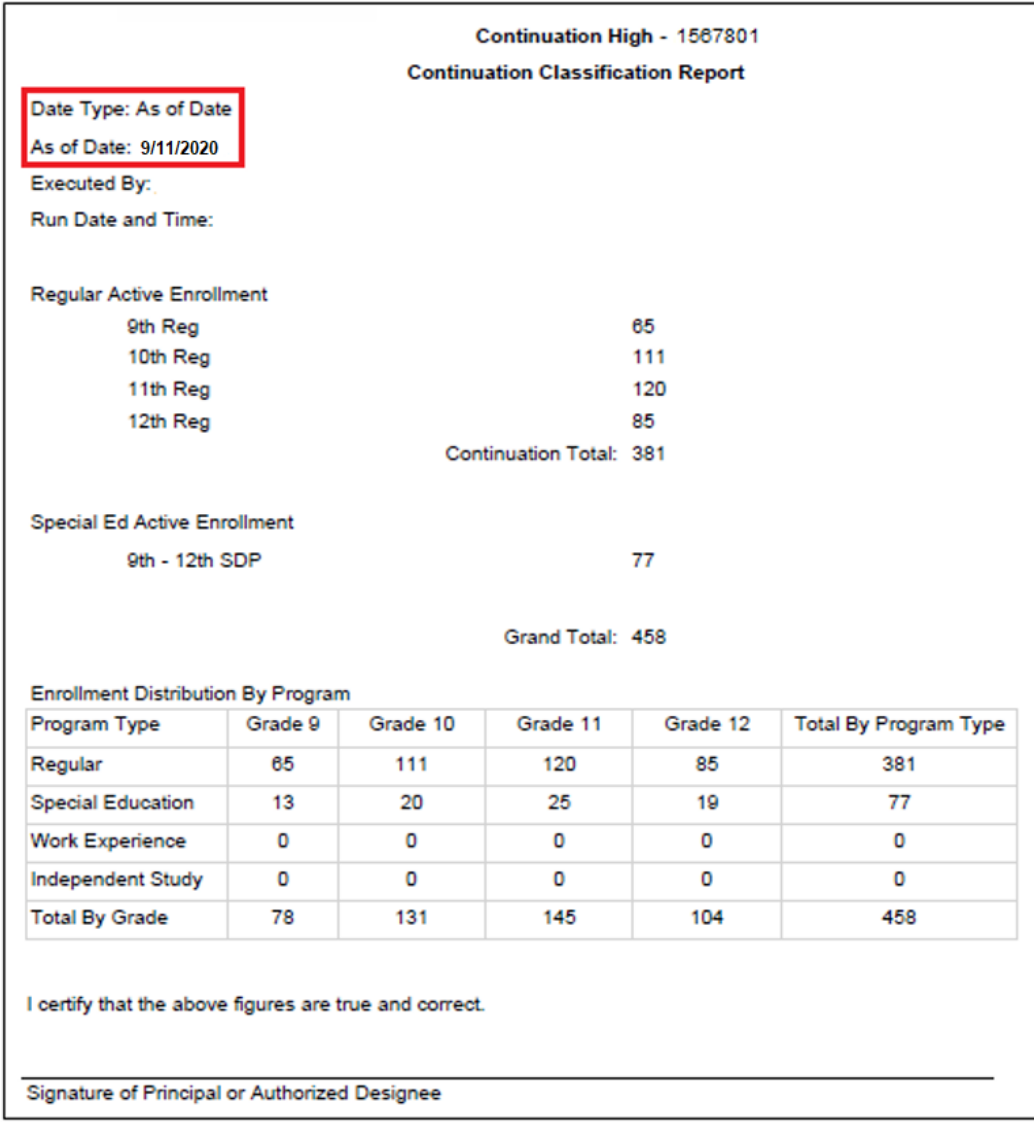

# **Document Retention:**

Principals must ensure that signed documents are retained to ensure availability for audit purposes. According to policy bulletin BUL-4926.2 which contains the attendance policy and procedures for elementary and secondary schools, "All auditable documents shall be retained and stored in a place known to the principal and custodial staff. The documents shall be securely placed, clearly marked with a "destroy date" visible on the box as appropriate." For more details on the period of retention, refer to the Attendance Manual of BUL-4926.2, *Attendance Manual: Policy and Procedures for Elementary, Secondary and Options Schools.*

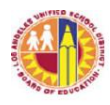

ATTACHMENT D

# **REVIEWING CLASSIFICATION REPORTS AND OTHER ENROLLMENT-RELATED REPORTS**

This document is provided to assist schools in reviewing their enrollment data in order to help ensure the accuracy and completeness of their enrollment counts. Separate instructions are provided for elementary and secondary schools. Secondary school instructions begin on page 7.

Note:

- 1. The Classification Report as well as other enrollment-related reports may be generated at any time and as frequently as necessary.
- 2. Changes to enrollment records are reflected almost immediately onto classification reports.

# **Elementary Schools**

- A. Generate a classification report using the "As of Date" option or the capture codes (see Attachments A and B). The report will generate the classification report, the exception report, and the classification roster which provides student level detail for the counts reported on the classification report. Review the classification report and its sub reports for the following:
	- 1. Exceptions. Review the Exception Report and make necessary corrections to the students' records. Resolve the following exceptions as soon as possible: ER1, ER2, ER3, ER4, ER8, W4, W8, and W10. See page 10 of this document for more information on the exception codes.
	- 2. Dual Language Program Dual Language, Maintenance Bilingual Education, Transitional Bilingual Education, Foreign Language Immersion, etc. at elementary schools will be normed separately from non-dual language classes. New location codes were established for each elementary program language (e.g., Spanish, Korean, Mandarin, etc.) to facilitate the collection and validation of enrollment counts. Review the class rosters to make sure that students are enrolled appropriately according to their master plan program, and at the correct dual language center location.
	- 3. Check that Kindergarten (K), Transitional Kindergarten (TK), Expanded Transitional Kindergarten (TE) and Pre-K (PK) students are in the correct grade level.
		- a. To be enrolled in Kindergarten (K) or Transitional Kindergarten (TK), a child must meet the minimum age requirement.
			- ➢ K students must turn 5 by September 1 of the current school year. Therefore, for 2020- 21, a student may be enrolled in K if their birthdate is on or before 9/1/2015. A Kindergarten-age student may be enrolled in K or TK, but not  $1<sup>st</sup>$  grade.

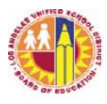

- ➢ TK students must turn 5 between September 2 and December 2 of the current school year. Therefore, for 2020-21, a student whose birthdate is between 9/2/2015 and 12/2/2015, inclusive, may be enrolled in TK but not K.
- b. Expanded Transitional Kindergarten (ETK) In 2020-21, there are 284 locations that have been authorized to offer the ETK program. Only these locations may enroll a student in the TE grade level. To be enrolled in TE, a student must turn 5 years old between 12/3/20 and 6/30/21, inclusive. Therefore, student's birthdate should be between 12/3/15 and 6/30/16, inclusive.
- c. Scheduling of grade TE students The ETK program is a General Education program. A TE student must be scheduled into a TE class with course #110102. TE students may not be placed in a class with students in other grade levels. In an ETK/PCC class, all students, including the PCC students, must be TE-age eligible and assigned to TE grade level and course #110102 under the General Education teacher assigned to the class. Do not assign students to the Special Ed teacher assigned to the class.
- d. The only Pre-K-aged students that may be enrolled are those whose program placement is Pre-K SDP. These students should be enrolled in grade level PK and course number 110101.
- e. For an enrolled student who does not meet the age requirement for TE or Pre-K SDP, school should withdraw the student as soon as possible. Central Office may need to do a data clean-up to fully correct these issues.
- f. Schools that are not authorized to offer the ETK program or the Pre-K SDP program should not enroll students who turn 5 years old on or after December 3, 2020. These students may be referred to a school that offers ETK or Pre-K SDP or to an Early Education program, as appropriate.
- g. A K or TK student who does not meet the age requirement for his/her assigned grade level will have an exception code of either ER4 (Ineligible) or W4 (Age-Ineligible). See page 10 for information on exception codes.
- h. For a student with incorrect grade level assignment but correct course assignment, follow MiSiS procedures to do a grade level correction. For a student in the wrong grade level and course assignment, do a grade level change and assign student to the correct course and section.
- 3. Check that the students are in the correct teacher/class.
	- a. The classification report lists teachers and the counts of students in their class by grade level. Review the report to make sure that each teacher's students reflect the correct grade level(s).

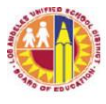

- b. Review the report for unusual combination classes (e.g., a class with  $2<sup>nd</sup>$  and  $4<sup>th</sup>$  graders, a class with 3 or more grade levels, a class with graded and SDP counts, a class with Independent Study and graded counts, etc.). This could be due to incorrect grade level assignment or class placement of the students.
- c. Review for unusually low or high class sizes. Unusually low or high class sizes may result from incorrect section start/end dates for students transferred from one class to another.

Note: The State imposes fiscal penalty upon a district for class(es) that exceed the maximum class sizes. To avoid subjecting the District to substantial fiscal penalty, do not exceed the class sizes in the chart below at any time during the school year.

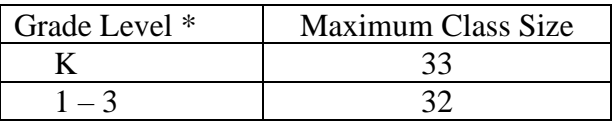

*\* A combination class with at least 1 student in grades 1, 2, or 3 may not exceed 32 students at any time.*

- 4. Review the list of students assigned to the teachers. Ensure that students who have been withdrawn are no longer enrolled, and new enrollees are reflected in the lists. Also review for duplicated students. These are students who are listed more than once on the teacher's list of students or students assigned to more than one class. A student assigned to more than one class is displayed in the Exception report with an exception code of W10. Contact MiSiS HelpDesk for assistance in resolving this issue.
- 5. For teachers assigned to Special Day Program classes, the student count should be reflected in the SDP column of the report. If their students are shown in the graded columns, then update the class' section attribute to the appropriate SDP type for each of the SDP teacher's assigned class sections. Follow MiSiS instructions on section attributes.
- 6. Each teacher line should reflect a valid class. A class is valid if students assigned to the class are in attendance and daily instruction is provided by a teacher. On the classification report, check for classes with "Unfilled" or blank for the teacher name or blank for the room assignment. If these are not valid classes, contact MiSiS HelpDesk for assistance in removing the class.
- B. Check that No Show students are processed as no shows.

Schools are able to flag students who have not been in attendance as "No Show." By flagging the student as No Show, schools will not need to withdraw the student. No Show students will be deleted from the school's current year enrollment through a nightly process.

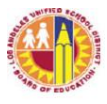

1. Follow the instructions for the No Show Process available in the following link: [https://achieve.lausd.net/Page/4596.](https://achieve.lausd.net/Page/4596) Select "No Show Process" (see below).

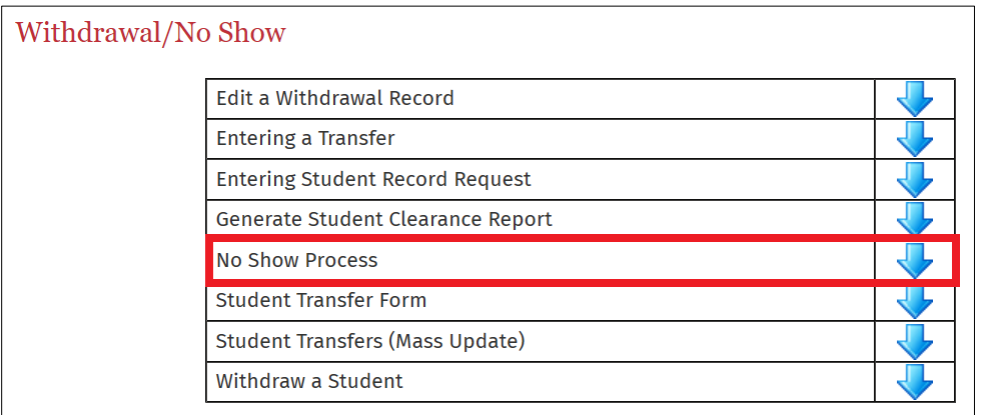

2. To see the list of students whose records were deleted through the No Show process, run the No Show Report.

The path to this report is Reports > Enrollment > No Show Report.

Complete the parameter screen, then click on View to open the report. Click on the export icon to download report to PDF, Excel, or other format.

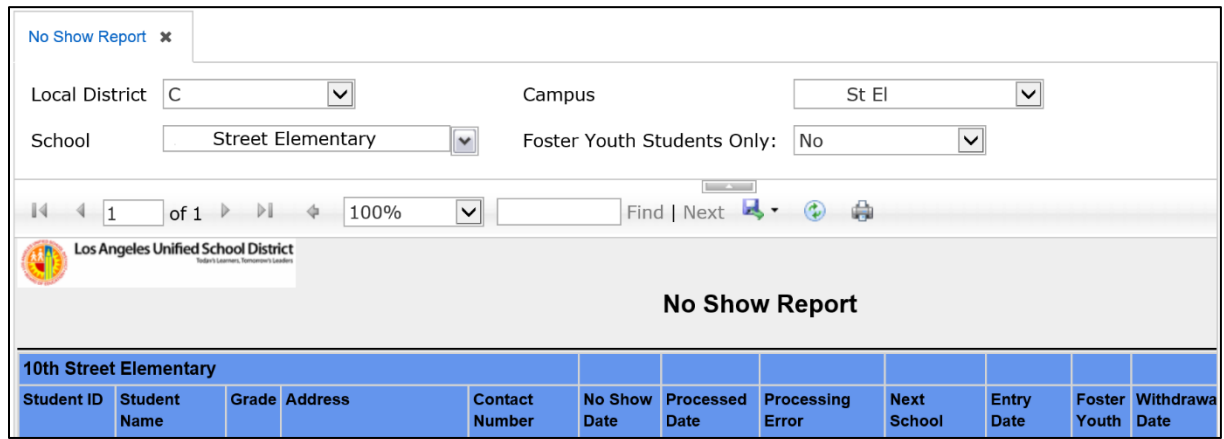

- 3. If student record was processed as No Show, there will be a date in the Processed Date for the student. If student record was not processed as No show, the Processed Date for the student will be blank, and a message will be displayed under Processing Error.
- 4. A student will not be processed as No Show if student has been marked "present" at least once or if teacher did not submit attendance for the student. For these students, confirm that the student is a No Show by doing the following:

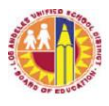

- a. Verify student's attendance with the teacher. If student was incorrectly marked as present, change the record to absent for all applicable days.
- b. If teacher did not submit attendance, but confirms that student has not been in attendance, update student record to absent for all applicable days.
- c. Process the student again as a No Show. To do this, delete the student's first No Show record by clicking on the delete icon of the No Show record, then follow the No Show Process.

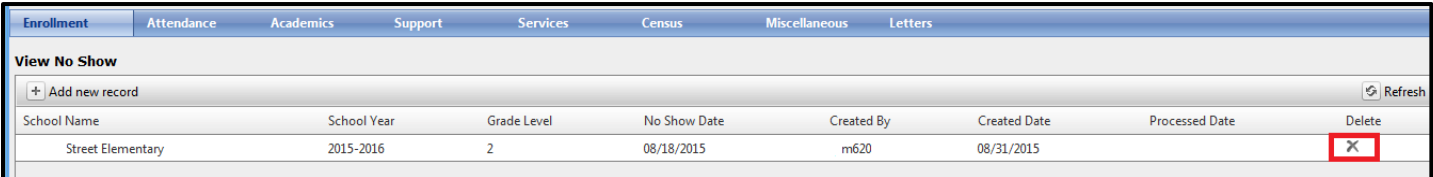

- 5. Run the No Show report the following day and ensure that all students marked as No Show are processed (i.e., all students should have a date in the Processed Date column).
- C. Check that students are scheduled.
	- 1. A student who is not assigned to a class is excluded from the school's enrollment count. To see a list of students who are enrolled but are not scheduled into a class, check the exception report. These students will have an exception code of W8 (No Schedule) or W14 (Students with No Schedule Ever). A student whose section enrollment starts after his/her cohort enrollment date will display with a W8 for each date that the student is enrolled without a schedule.

School may also run the Students Without Schedules Report. The path to this report is: Reports > Master Scheduling > Other > Students Without Schedules Report.

Complete the parameter screen, then click on View Report to open the report.

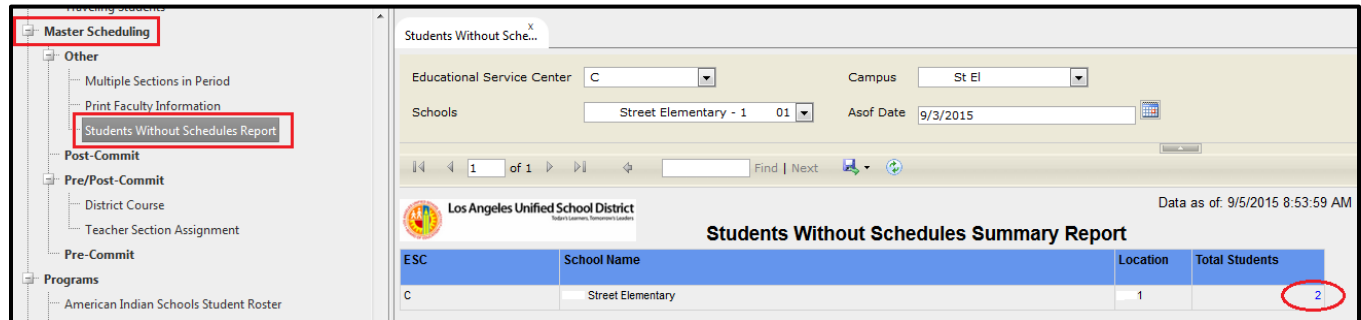

2. The number of students without schedules will display in the Total Students box. To see the list, click on the number of students (in the example above, click on 2). Then click on the export icon to download report to PDF, Excel, or other format (see sample below).

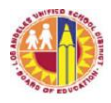

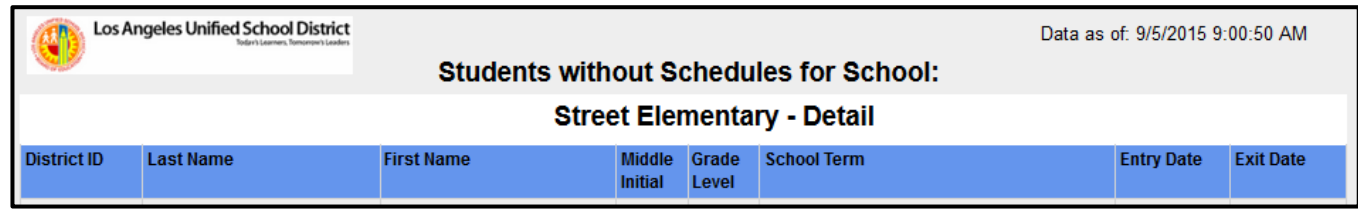

- 3. Determine why students on the list are not scheduled to a class, then make the necessary corrections to the students' records. For example, if student has not been in school, process student as a No Show.
- D. The following tools are available to assist schools in reviewing their enrollment data to increase accuracy:
	- 1. Norm Day Enrollment Dashboard review the records of students presented in the following Adjustment tiles: Age Ineligible, Absences (possible No Show students), and Duplicates. In addition, review the student records in the Special Day tile and Expanded TK tile to make sure that students in these categories are correctly placed. Correct information in MiSiS, as necessary.
	- 2. Certify review the records of students identified in each of the Rules, and resolve accordingly by updating records in MiSiS.

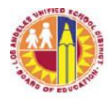

#### **Secondary Schools**

- A. Generate a classification report using the "As of Date" option or the capture codes (see Attachments A and B). The report will generate the 1-page classification report, the exception report, and the classification roster. Review the classification report for the following:
	- 1. Exceptions. Review the Exception Report and make the necessary corrections to the students' records. Resolve the following exceptions as soon as possible: ER1, ER5, ER7, ER8, W7, and W8. See page 10 of this document for more information on the exception codes.
	- 2. Reasonableness of counts. See if the enrollment counts, which are displayed by grade level and SDP, reflect expected counts. If not, review the classification roster, which provides student level detail for the counts reported on the classification report. On the classification roster, the students are grouped by grade level, then listed by instructional program (i.e., General Education vs. Special Day Program).
	- 3. Special Day Program (SDP) students. The students counted as SDP are those whose attendance category is "SDP" for the current school year. Attendance Category is one of the selections in the Enrollment tab of a student's record. Students will be automatically assigned an Attendance Category of "SDP" if, according to the Welligent system, the student's "Percent Outside General Education" is 50% or more. In MiSiS, this percentage is in the field labeled "Percent Time in SPED" which is under Services, then Special Education (see screen shot below). If the percentage is incorrect, contact your LRE Specialist.

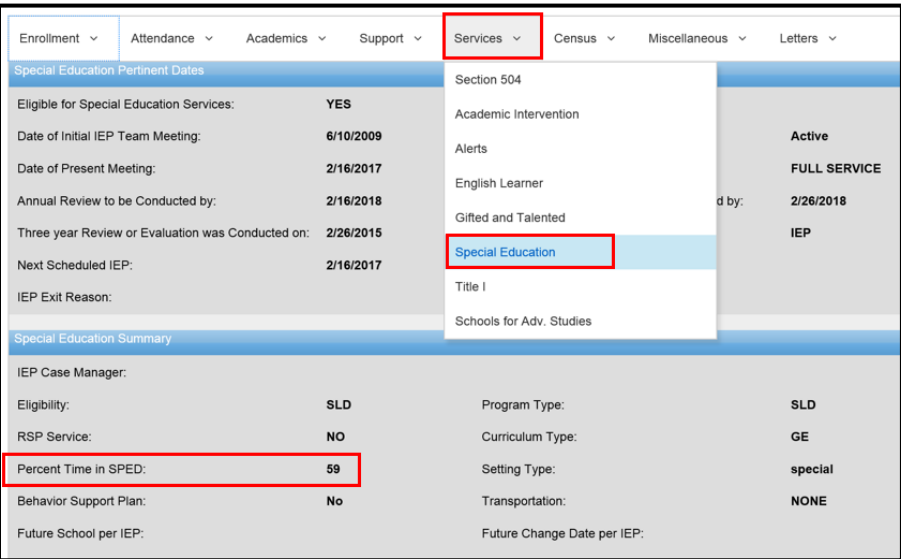

4. Non-ADA students. A District student who is scheduled for 1 class only (e.g., student who only needs 1 class to graduate), as well as a non-District student who enrolls for one or two classes only at a District school while enrolled full-time at a non-District school (e.g., private school,

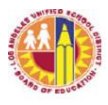

NPS school, etc.) should be designated as "Non-ADA" in their Attendance Category. This does not apply to Continuation school students or students in full-time independent study program.

To reflect Non-ADA as the attendance category for a student, contact Attendance and Enrollment Section at 213-241-2115 or [AttendanceEnrollmentSection@lausd.net.](mailto:AttendanceEnrollmentSection@lausd.net)

- 5. Student with grade level outside grade configuration. Review record of student reported on a grade level outside the school's grade configuration. For example: an  $8<sup>th</sup>$  grader reported on a high school classification report. Correct the student's record, as necessary.
- B. Check that No Show students are processed as no shows.

School staff should flag students who have not been in attendance as No Show. By flagging the student as No Show, schools will not need to withdraw the student. No Show students will be deleted from the school's current year enrollment through a nightly process.

1. Follow the instructions for the No Show Process available in the following link: [https://achieve.lausd.net/Page/4596.](https://achieve.lausd.net/Page/4596) Select "No Show Process" (see below).

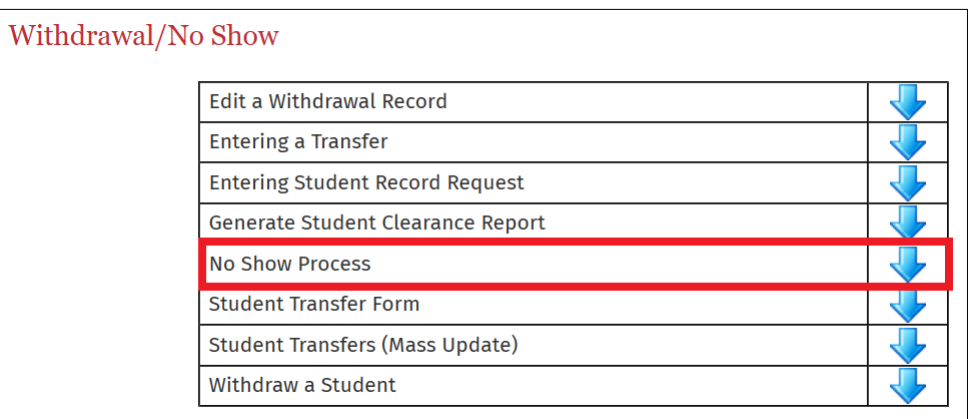

2. To see the list of students whose records were deleted through the No Show process, run the No Show Report.

The path to this report is Reports > Enrollment > No Show Report.

Complete the parameter screen, then click on View to open the report. Click on the export icon to download report to PDF, Excel, or other format (see below).

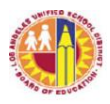

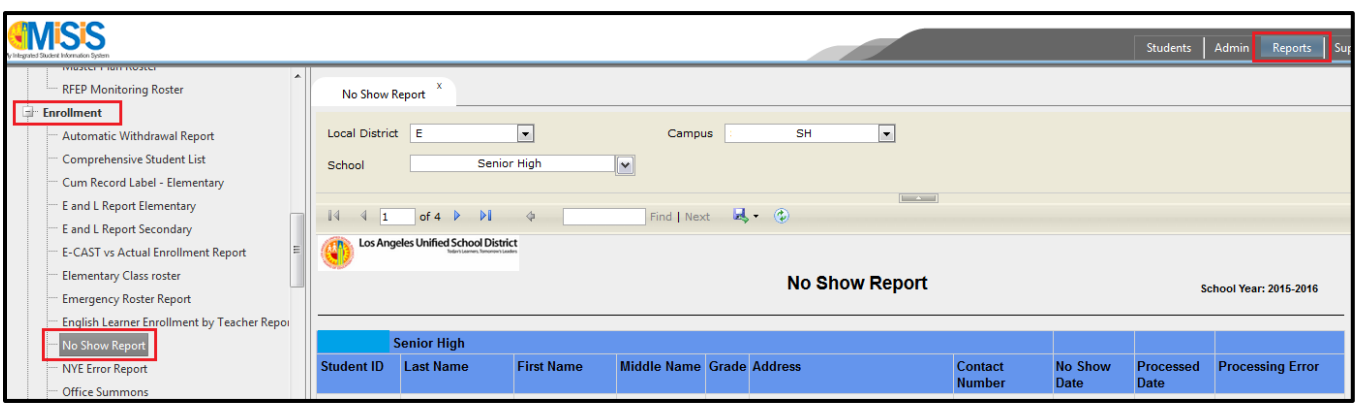

- 3. If student record was processed as No Show, there will be a date in the Processed Date for the student. If student record was not processed as No show, the Processed Date for the student will be blank, and a message will be displayed under Processing Error.
- 4. A student will not be processed as No Show if student has been marked "present" at least once or if teacher did not submit attendance for the student. For these students, confirm that the student is a No Show by doing the following:
	- a. Verify student's attendance with the teachers. If student was incorrectly marked as present, change the record to absent for all applicable days and periods.
	- b. If teacher did not submit attendance, but confirms that student has not been in attendance, update student record to absent for all applicable days and periods.
	- c. Process the student again as a No Show. To do this, delete the student's first No Show record by clicking on the delete icon of the No Show record, then follow the No Show Process.

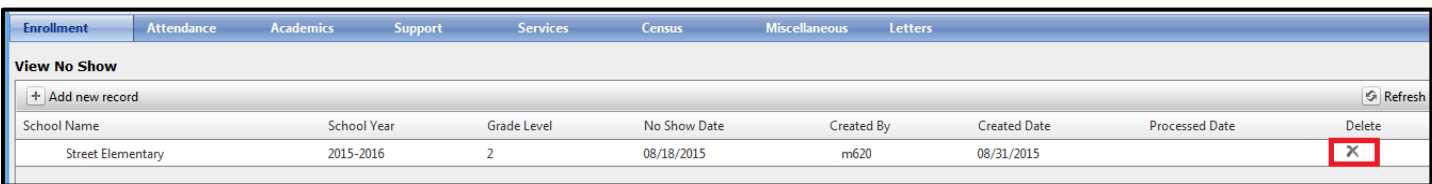

- 5. Run the No Show report the following day and ensure that all students marked as No Show are processed (i.e., all students should have a date in the Processed Date column).
- C. Check that students are scheduled.
	- 1. A student who is not assigned to a class is excluded from the school's enrollment count. To see a list of students who are enrolled but are not scheduled into a class, check the exception report. These students will have an exception code of W8 (No Schedule) or W14 (Students with No

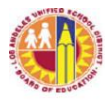

Schedule Ever). A student whose section enrollment starts after his/her cohort enrollment date will display with a W8 for each date that the student is enrolled without a schedule.

School may also run the Students Without Schedules Report. The path to this report is: Reports > Master Scheduling > Other > Students Without Schedules Report.

**MiSiS** Students | Admin Rep Traveling Students Students Without Sche... Master Scheduling  $\boxed{\bullet}$ Educational Service Center E  $\Box$ Campus  $0<sub>the</sub>$  $<sub>eff</sub>$ </sub> Multiple Sections in Period Schools Senior High -  $1 - 01$ Asof Date 8/18/2015 **FR Print Faculty Informa** Students Without Schedules R  $\frac{1}{4}$   $\frac{1}{1}$ Find | Next | 3 (2) **Post-Commit** Los Angeles Unified School District Data as of: 8/29/2015 4:10:43 PM **Pre/Post-Commit District Course Students Without Schedules Summary Report Teacher Section Assignment** ESC **Total Students** Location **Pre-Commit**  $\overline{\mathbf{E}}$ Senior High 8871  $11$ **Programs** 

Complete the parameter screen, then click on View Report to open the report.

2. The number of students without schedules will display in the Total Students box. To see the list, click on the number of students (in the example above, click on 11). Then click on the export icon to download report to PDF, Excel, or other format.

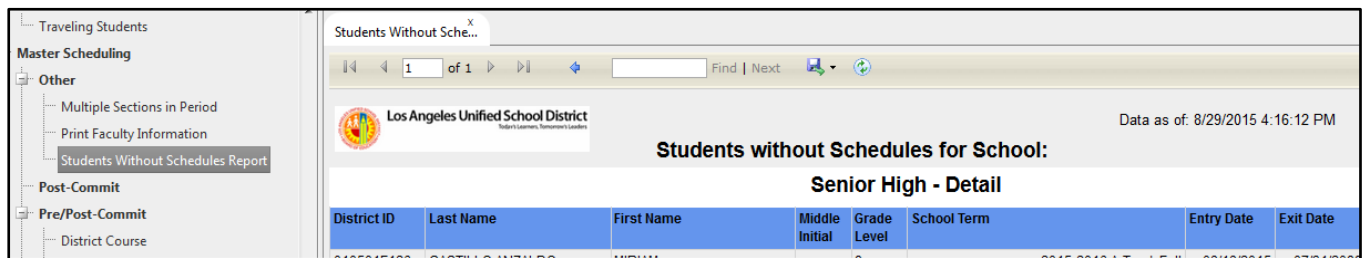

- 3. Determine why students on the list are not scheduled to a class, then make the necessary corrections to the students' records. For example, if student has not been in school, process student as a No Show.
- D. The following tools are available to assist schools in reviewing their enrollment data to increase accuracy:
	- 1. Norm Day Enrollment Dashboard review the records of students presented in the following Adjustment tiles: Absences (possible No Show students), Enrolled in One Course (possible scheduling issues), and Duplicates. In addition, review the student records in the Special Day tile to make sure that students in this category are correctly placed. Correct information in MiSiS, as necessary.
	- 2. Certify review the records of students identified in each of the Rules, and resolve accordingly by updating records in MiSiS.

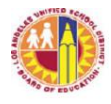

### **Exception Report**

The Exception Report serves to alert school staff of student records with possible data issues which may need to be addressed in order for the classification report to have accurate data. The classification exception report is generated automatically with the classification report.

This report lists each student with possible data issues and the applicable exception(s). For certain exceptions, the report will list each day to which the exception applies in the Date Range column. Below is a sample of the elementary classification Exception Report.

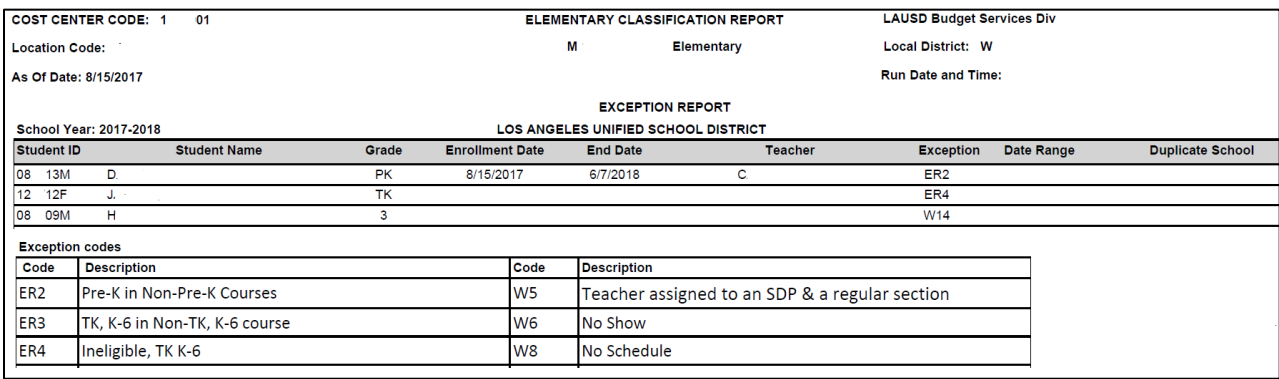

There are 2 types of exception codes—ER and W. Both of these types of exception codes may require action from school staff to resolve. The difference between these two codes lies in the manner in which student data is treated for the Classification Report or the Statistical Report. The exception code ER generally results in the exclusion of the student from the reports. The exception code W, on the other hand, generally does not.

Below is the list of Exception Codes—7 ERs and 14 Ws. Note that not all exceptions apply to both Elementary and Secondary schools.

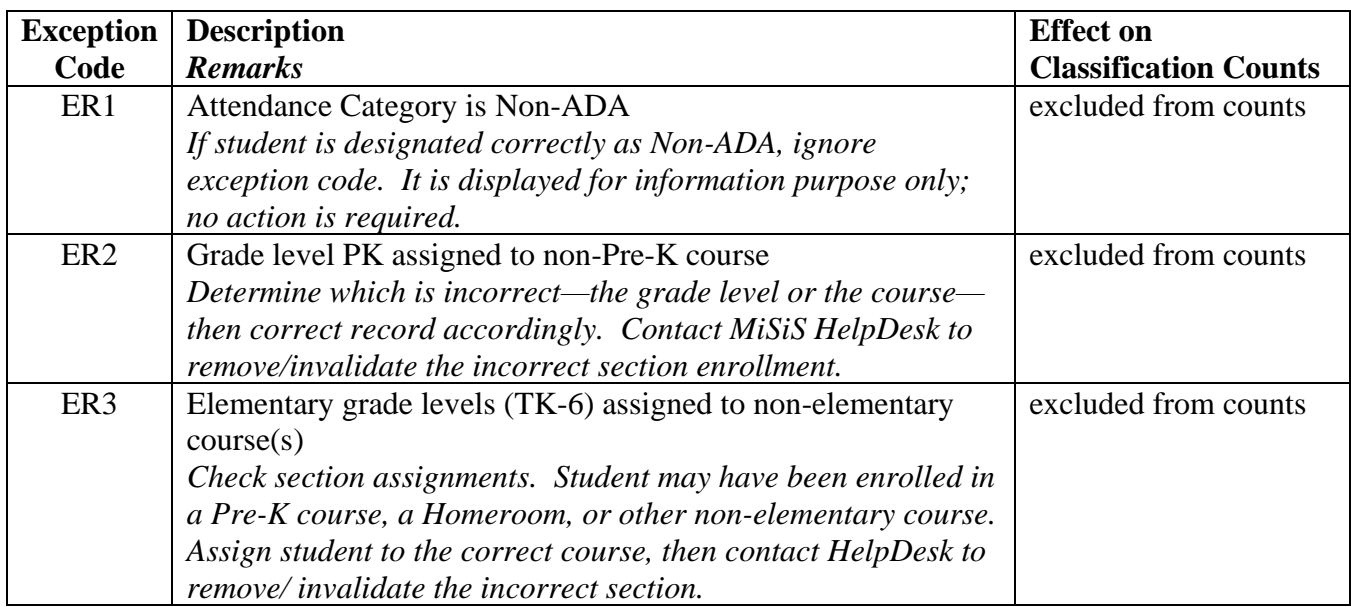

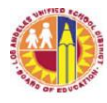

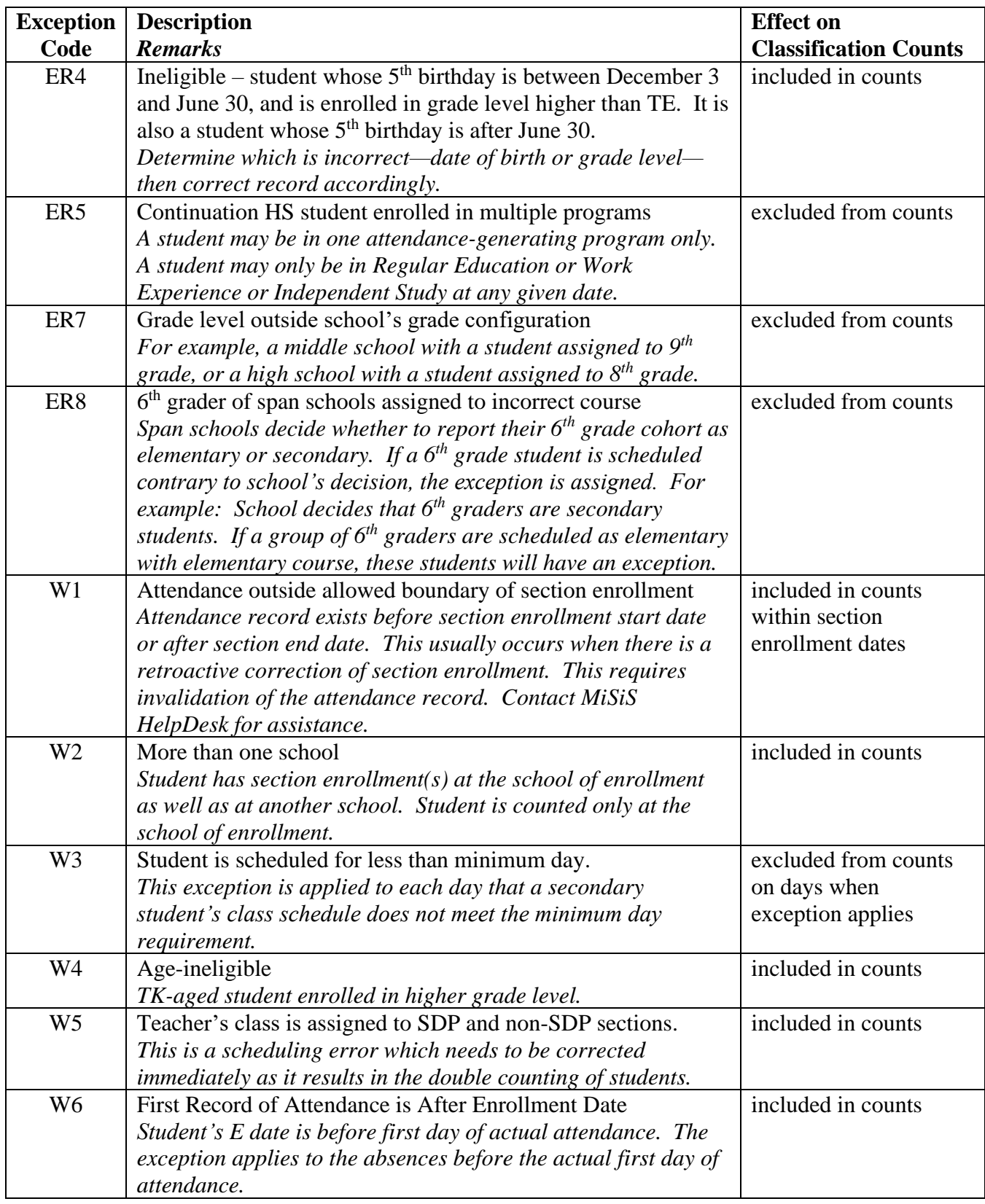

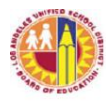

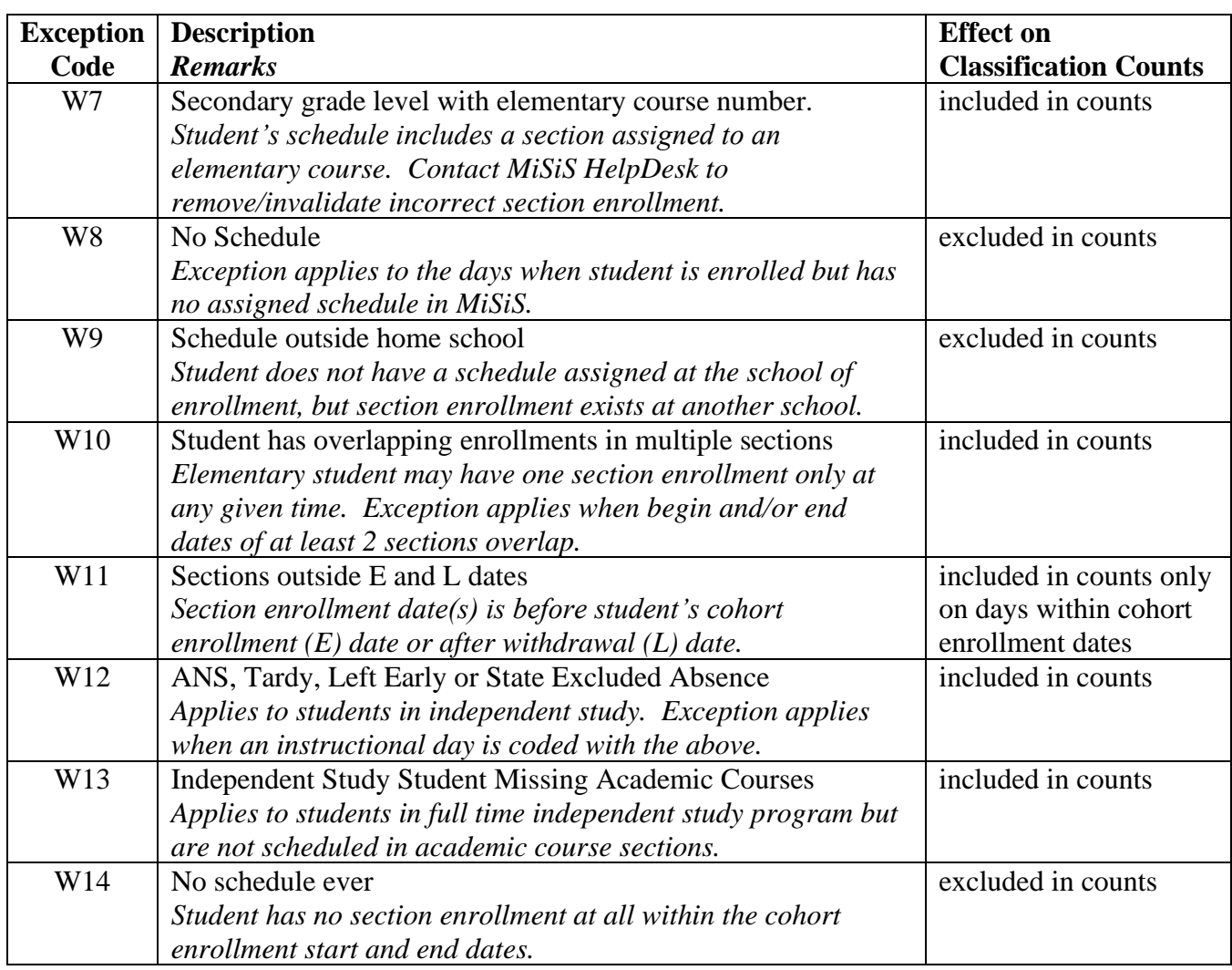

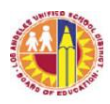

### ATTACHMENT E

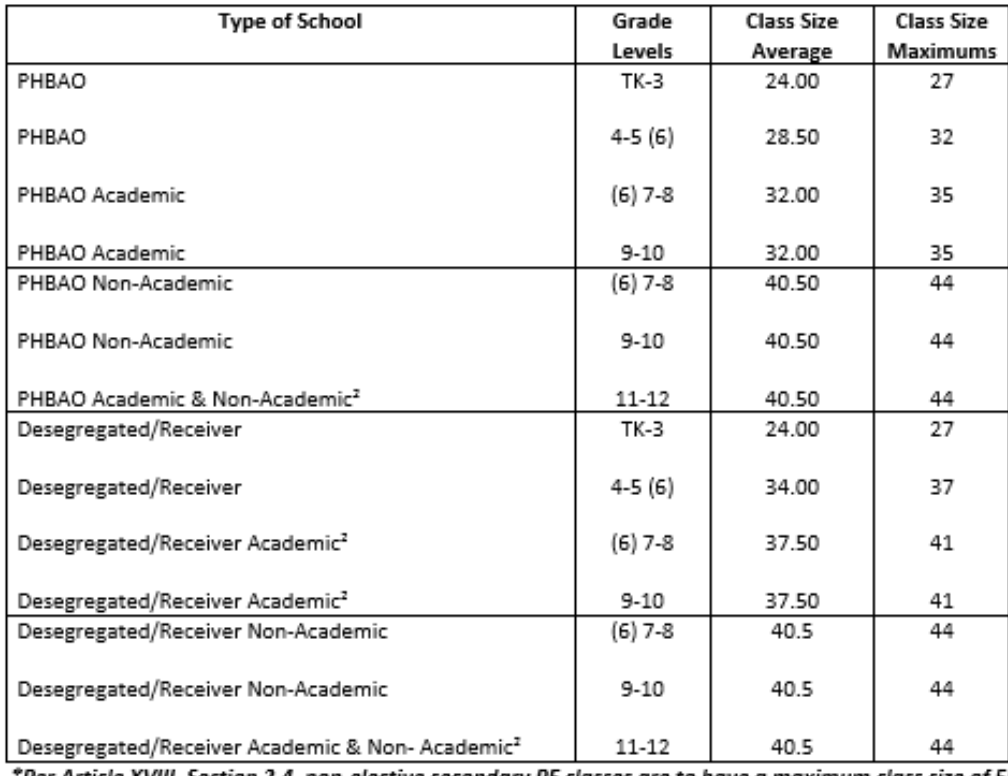

### 2020-2021 Class Size Table 1

.55 for Article XVIII, Section 2.4, non-elective secondary PE classes are to have a maximum class size of "

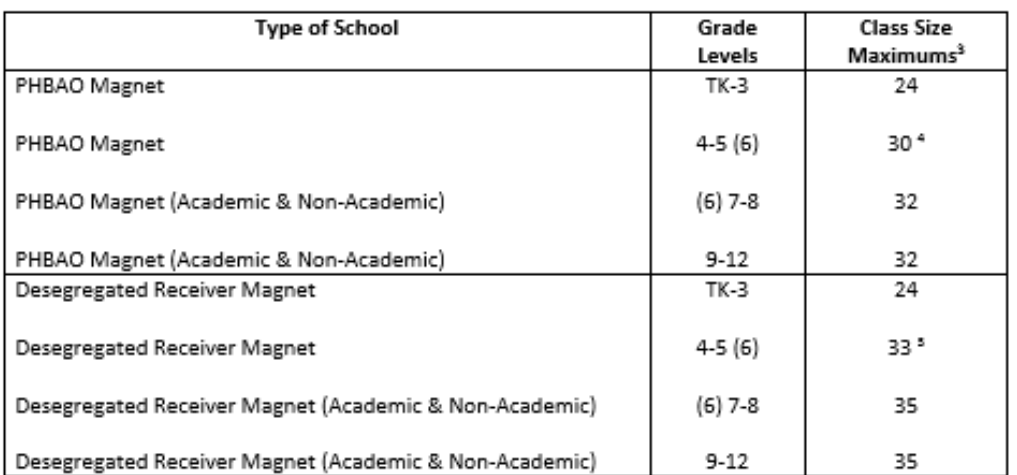

In accordance with the LAUSD Integration Plan, enrollment in Magnet PE classes may not exceed 45 students.

- 1. For 75 targeted high needs elementary and 15 middle schools, class sizes in grades 4-8 shall be reduced by an additional 2 in the above chart, until the class sizes set forth in Article XVIII are reached in these schools.
- 2. ELA/Math classes in these categories (PHBAO 11-12; Deseg/Receiver 6-12) may not exceed 39 students
- 3. While there remains a dispute between the District and UTLA as to the implementation of magnet averages and maximums, without giving up its position, the District will attempt to achieve these maximums for 2020-2021
- 4. These classes will be staffed to achieve an average of 29 students per class
- 5. These classes will be staffed to achieve an average of 32 students per class

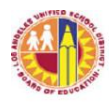

# ATTACHMENT F

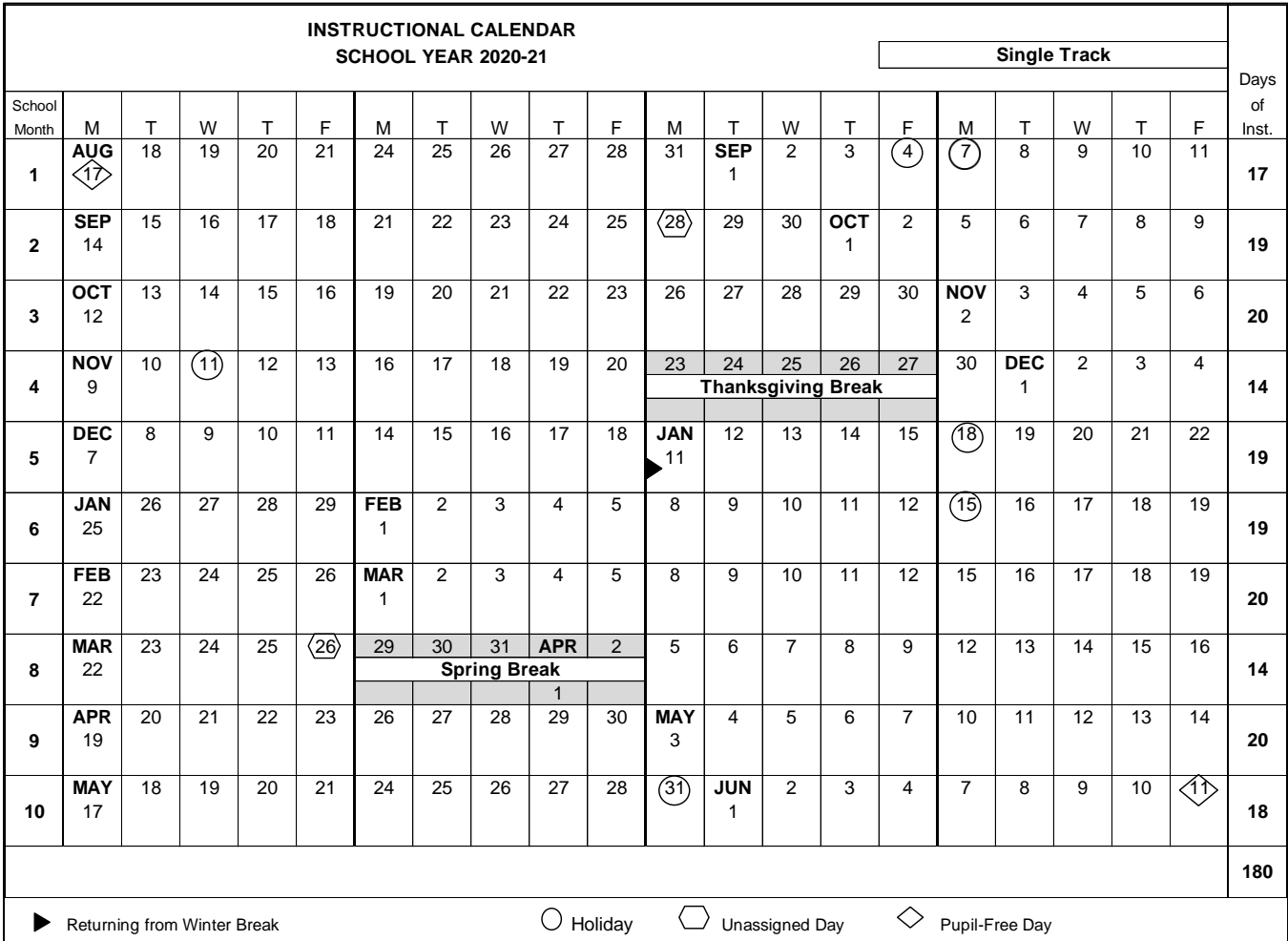

# **SINGLE TRACK INSTRUCTIONAL CALENDAR**

**Note:** If a school selects Monday, January 11, 2021, as a Pupil-Free Day, then Friday, June 11, 2021, becomes an instructional day.